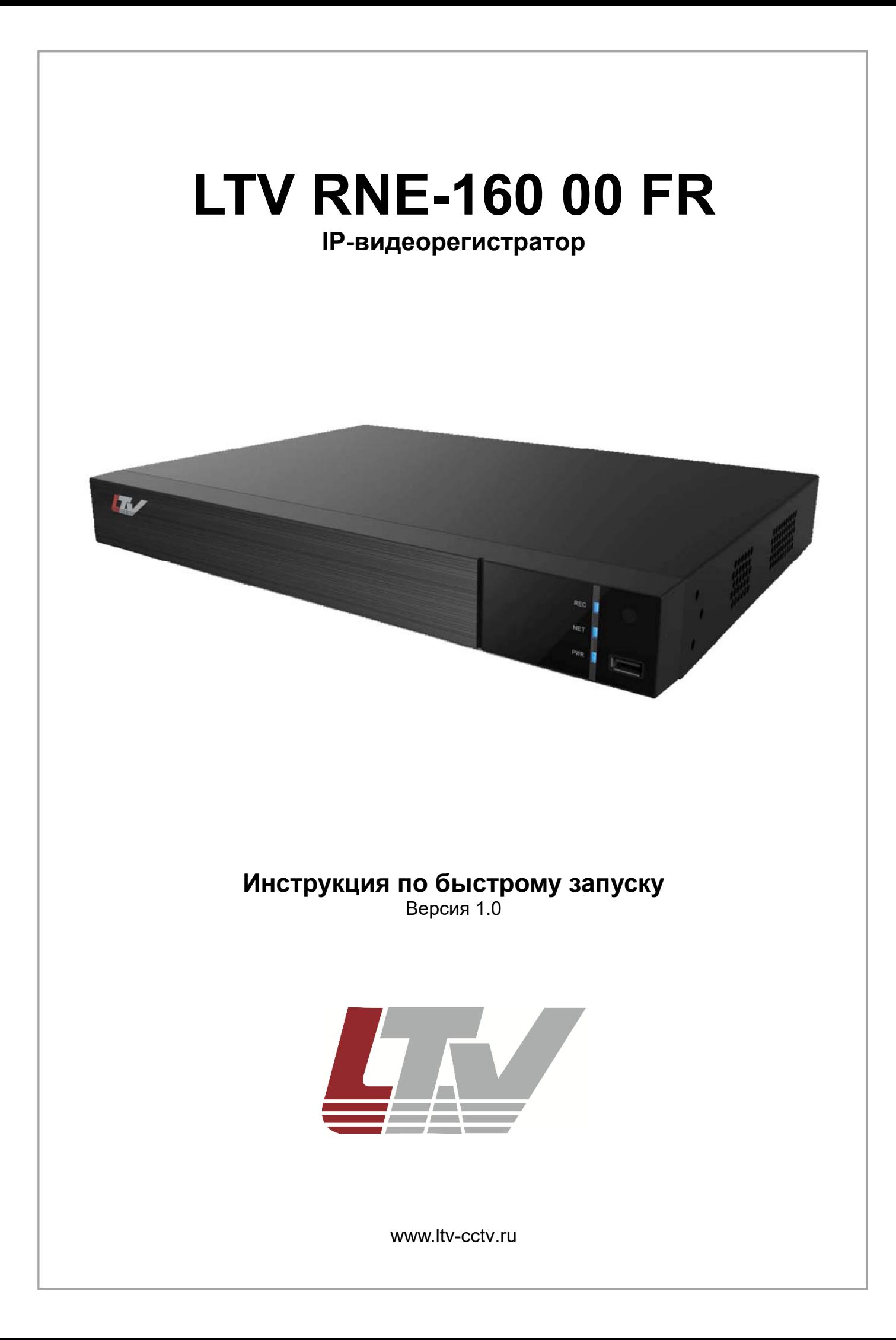

Благодарим за приобретение нашего продукта. В случае возникновения каких-либо вопросов, связывайтесь с продавцом оборудования.

Данная инструкция подходит для IP-видеорегистраторов LTV RNE-160 00 FR.

Сведения, представленные в данном руководстве, верны на момент опубликования. Производитель оставляет за собой право в одностороннем порядке без уведомления потребителя вносить изменения в изделия для улучшения их технологических и эксплуатационных параметров. Вид изделий может незначительно отличаться от представленного на фотографиях. Обновления будут включены в новую версию данной инструкции. Мы своевременно вносим изменения.

# СОДЕРЖАНИЕ

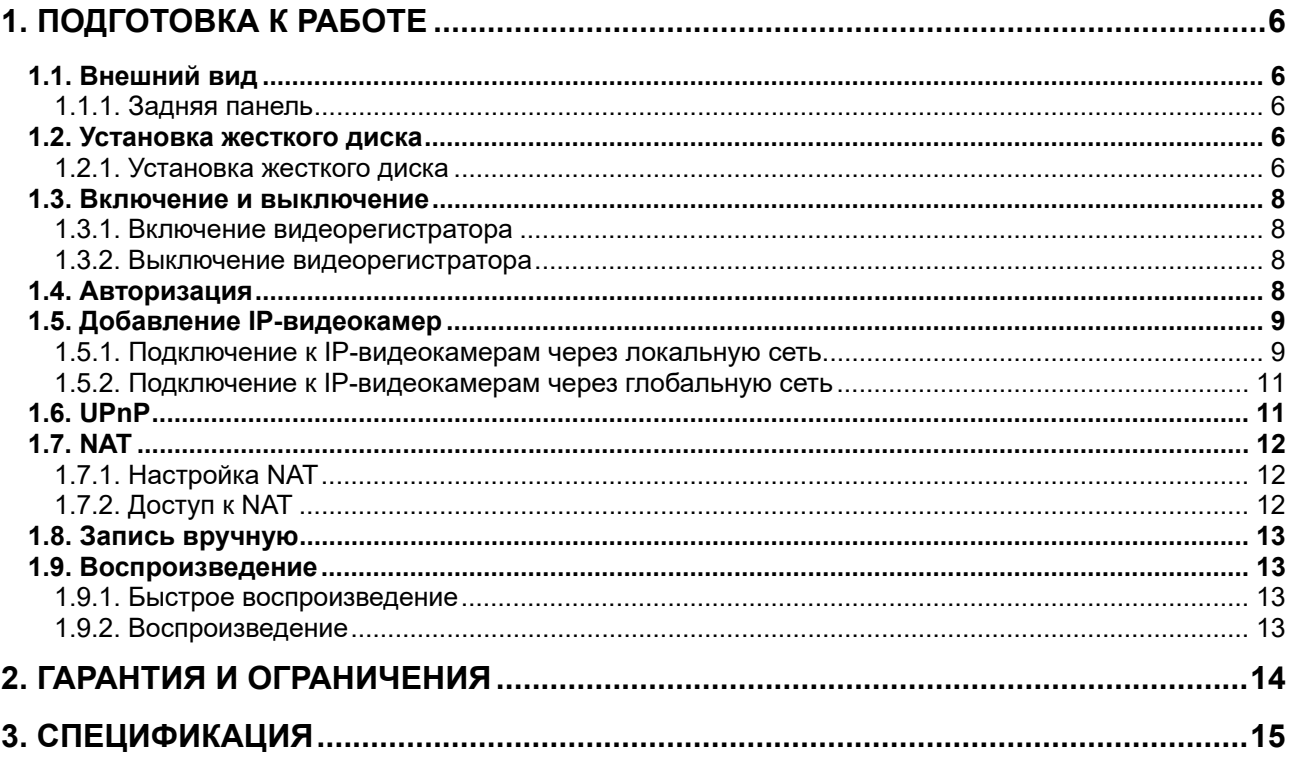

# **Правовая информация**

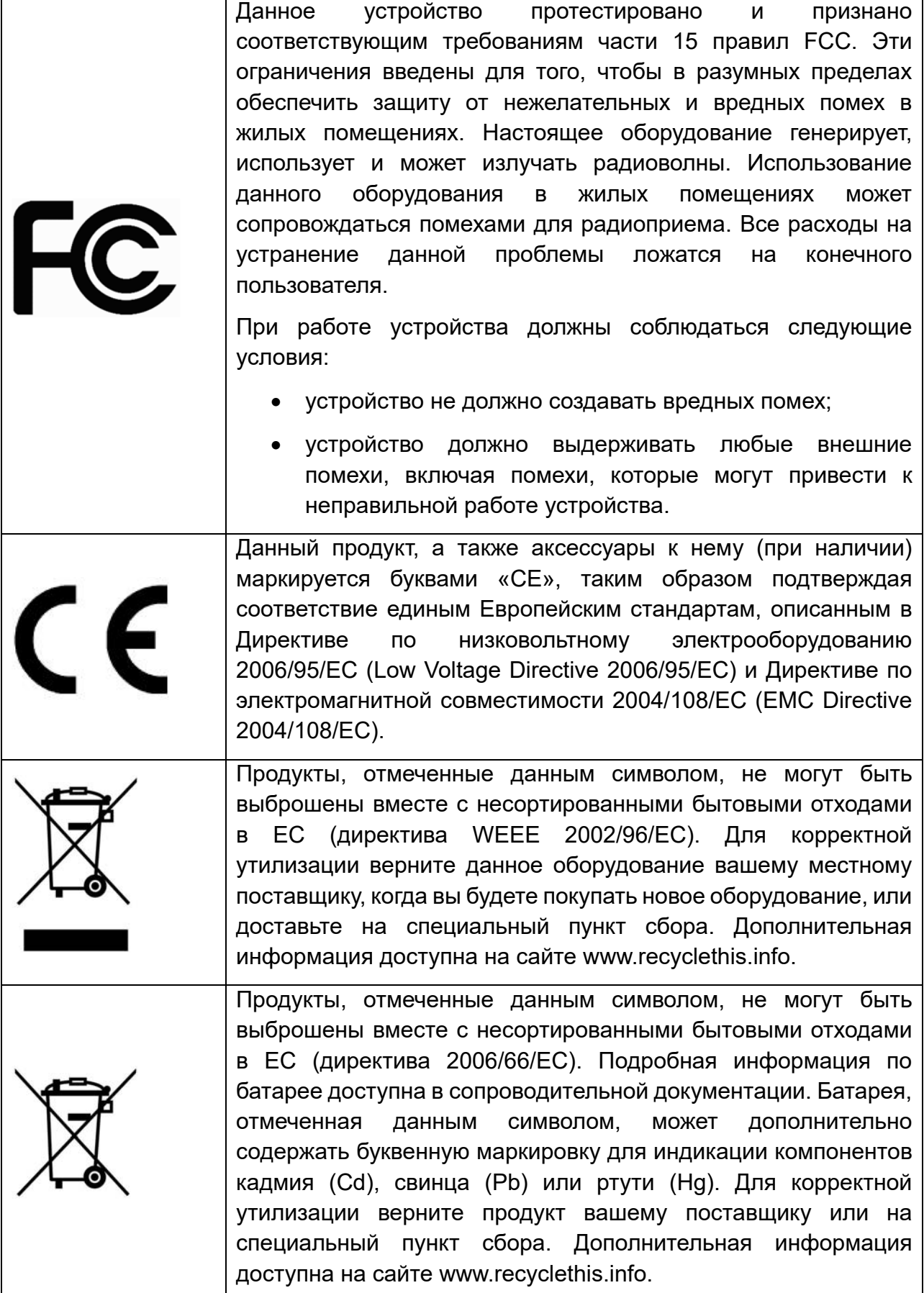

## **Предупреждения**

Для бесперебойной и многолетней работы вашего устройства:

- желательно устанавливать устройство в сухом, хорошо проветриваемом помещении;
- держите жидкости на достаточном расстоянии от устройства;
- убедитесь, что подключаемое оборудование соответствует производственным спецификациям;
- убедитесь, что устройство надежно закреплено, сильные сотрясения или падение устройства может вызвать повреждение электроники, находящейся внутри;
- по возможности используйте устройство вместе с источником бесперебойного питания;
- выключайте устройство перед подключением или отключением любых внешних устройств.

# **1. Подготовка к работе**

# **1.1. Внешний вид**

Разъемы и интерфейсы задней панели IP-видеорегистратора могут незначительно отличаться и даны для справочных целей.

### **1.1.1. Задняя панель**

Задняя панель IP-видеорегистратора представлена на Рис. 1.1.

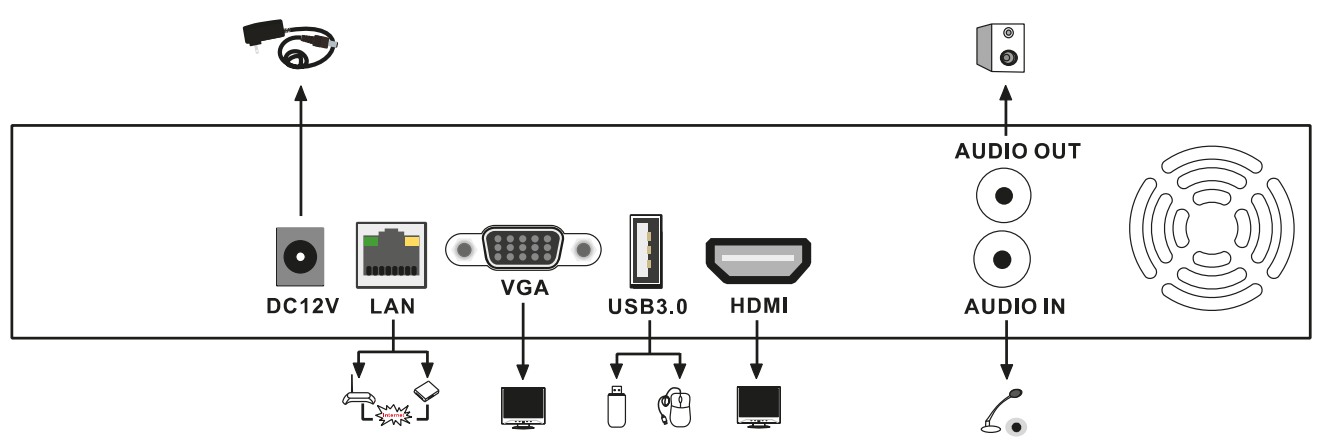

Рис. 1.1. Задняя панель LTV RNE-160 00 FR

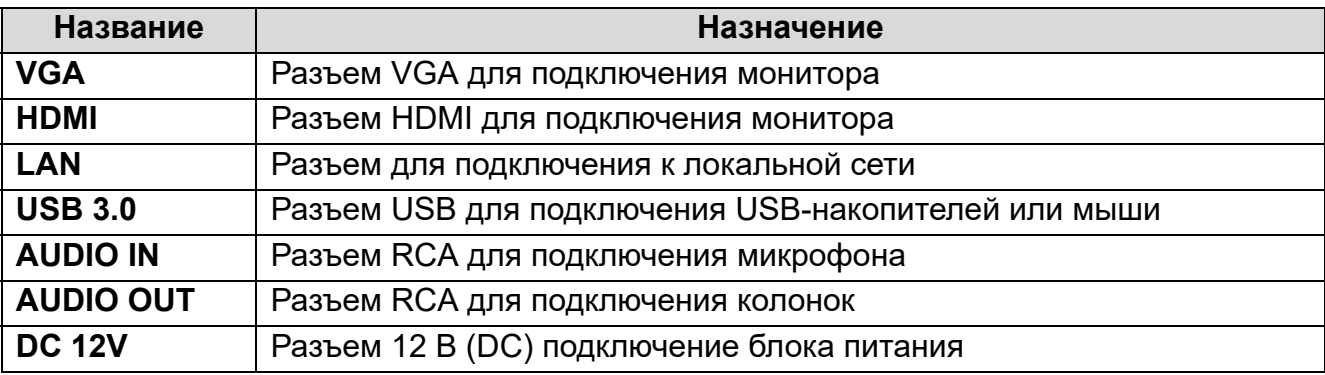

## **1.2. Установка жесткого диска**

Перед установкой жесткого диска, пожалуйста, убедитесь, что питание отключено от IP-видеорегистратора. Изображения процесса установки жесткого диска даны в справочных целях. Внешний вид корпуса может незначительно отличаться. В данный IP-видеорегистратор можно установить 2 жестких диска с интерфейсом SATA.

### **1.2.1. Установка жесткого диска**

1. Снимите крышку с IP-видеорегистратора, отвернув винты.

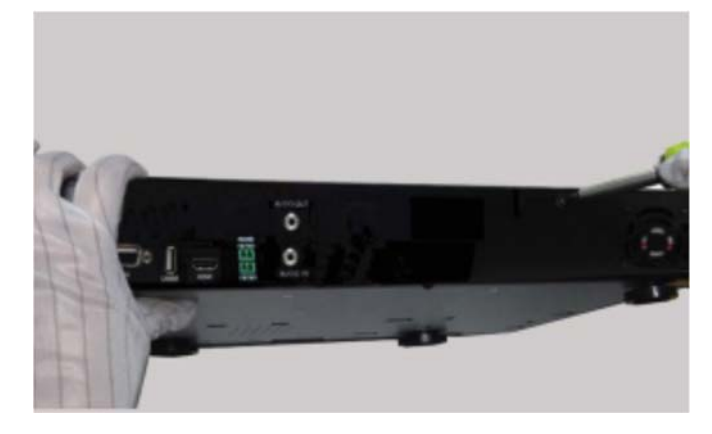

2. Достаньте жесткий диск из упаковки.

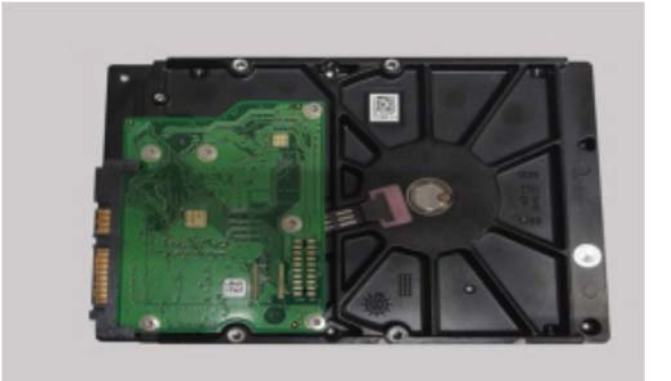

3. Поместите жесткие диски на дно IP-видеорегистратора.

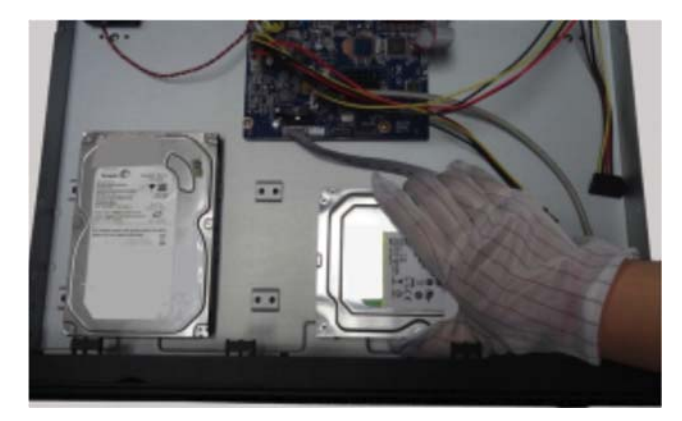

4. Подключите кабели питания и шлейфы SATA к жестким дискам.

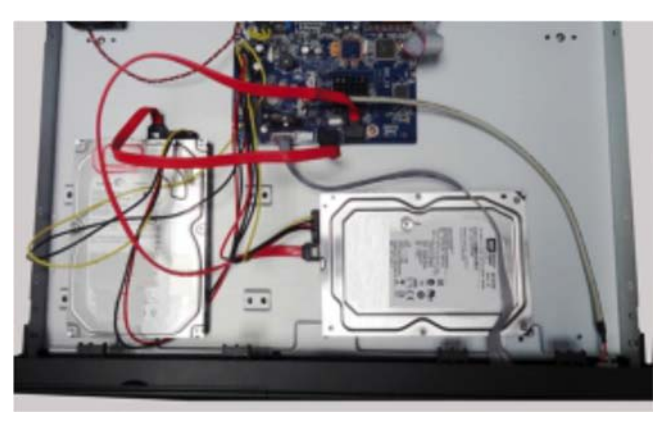

5. Переверните IP-видеорегистратор и закрепите жесткий диск винтами.

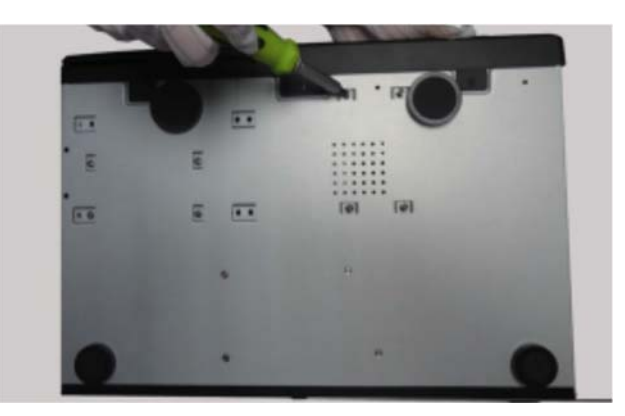

6. Установите крышку IP-видеорегистратора обратно и зафиксируйте ее винтами.

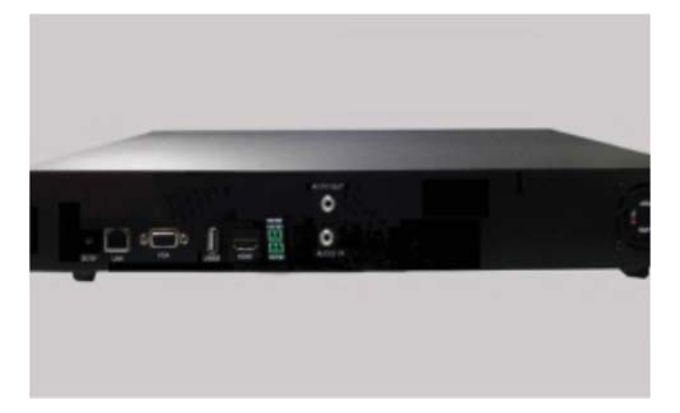

**ВНИМАНИЕ:** Прежде чем закрыть крышку IP-видеорегистратора, проверьте надежность подключения кабелей к жесткому диску. Необходимо отформатировать жесткие диски перед использованием.

### **1.3. Включение и выключение**

Корректное включение и выключение IP-видеорегистратора являются существенным фактором для продления его жизненного ресурса.

#### **1.3.1. Включение видеорегистратора**

Подключите монитор к IP-видеорегистратору монитор и питание. Начнется загрузка, и индикатор питания на передней панели должен загореться синим. После завершения загрузки на экране появится окно мастера настройки.

#### **1.3.2. Выключение видеорегистратора**

Нажмите на кнопку **Start** и затем нажмите на значке выключения (**Shutdown**). На экране появится окно выключения. Для выключения устройства нужно нажать на кнопку **OK**. После этого можно отключить питание.

## **1.4. Авторизация**

По умолчанию имя пользователя – **admin**, а пароль – **123456**. При первом запуске вам будет предложено пройти все этапы мастера настройки, и здесь вы сможете сменить пароль. Также вы можете пропустить мастер настройки и вернуться к нему позже.

Нажмите на кнопку **Start** и выберите **Login**. Появится окно авторизации. Введите имя пользователя и пароль, после чего вы перейдете к окну просмотра «живого» видео.

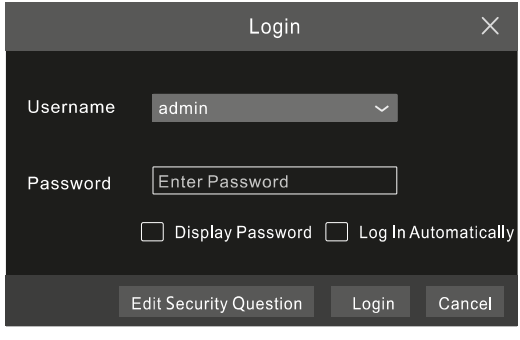

Рис. 1.2. Окно авторизации

## **1.5. Добавление IP-видеокамер**

Вы сможете просматривать видео от IP-видеокамер через IP-видеорегистратор только после того, как добавите их в его список подключенных IP-видеокамер. Далее рассматривается подключение к IP-видеокамерам через локальную (LAN) и глобальную (WAN) сеть.

#### **1.5.1. Подключение к IP-видеокамерам через локальную сеть**

- 1. Настройте сетевое подключение IP-видеорегистратора. Для этого перейдите к настройкам TCP/IP (Рис. 1.3): **Start Settings Network TCP/IP**. Введите IP-адрес IP-видеорегистратора, маску подсети, IP-адрес шлюза и т. д. Если вы планируете использовать протокол DHCP для автоматического конфигурирования сетевых настроек, то его необходимо включить не только на IP-видеорегистраторе, но и на маршрутизаторе.
- 2. Перейдите к настройкам портов **Start Settings Network Port**. Введите порт HTTP (по умолчанию 80), порт сервера (по умолчанию 6036).
- 3. Нажмите кнопку **Apply**, чтобы сохранить изменения.

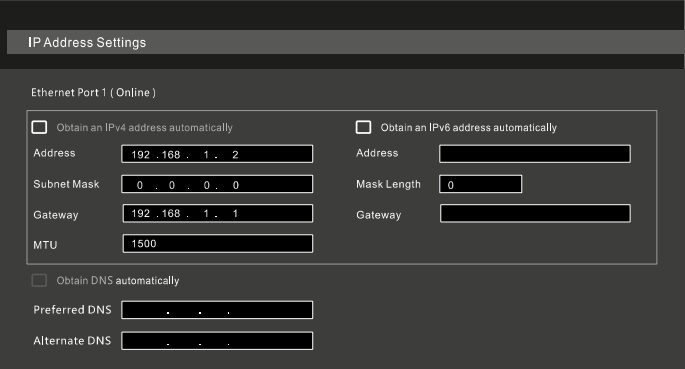

Рис. 1.3. Меню настроек TCP/IP

4. Перейдите в меню добавления IP-видеокамер (Рис. 1.4): **Start Settings Camera Add Camera**. IP-видеорегистратор автоматически обновит список найденных в сети IP-видеокамер. Если IP-видеокамера поддерживает протокол ONVIF, ее можно добавить вручную. Если IP-видеокамера находится в другой локальной сети, вы можете выбрать ее и нажать кнопку , чтобы изменить ее IP-адрес (Рис. 1.5).

| Add Camera                                         |                                       |      |                            |              |                    |            |            | $\times$      |
|----------------------------------------------------|---------------------------------------|------|----------------------------|--------------|--------------------|------------|------------|---------------|
| <b>Quickly Add</b><br>Manually Add<br>Add Recorder |                                       |      |                            |              |                    |            |            |               |
| No.                                                | $\ddagger$<br>Address<br>$\checkmark$ | Port | Edit                       | $\checkmark$ | <b>Subnet Mask</b> | Protocol   | Model      | Version       |
|                                                    | 192.168.1.20                          | 80   | $\boldsymbol{\mathcal{L}}$ |              | 255.255.255.0      | <b>XXX</b> | XXX        | 3.4.2         |
| $\overline{2}$                                     | 192.168.1.38                          | 80   | ∕                          |              | 255.255.255.       | <b>XXX</b> | <b>XXX</b> | 3.4.2         |
| $\checkmark$<br>3                                  | 192.168.2.45                          | 80   | $\blacktriangleright$      |              | 255.255.255.0      | <b>XXX</b> | <b>XXX</b> | 4.0.0.1.beta1 |
|                                                    |                                       |      |                            |              |                    |            |            |               |
|                                                    |                                       |      |                            |              |                    |            |            |               |
| Selected: 1/3                                      |                                       |      |                            |              |                    |            |            |               |
| Remain Bandwidth: 108 / 120 Mb<br>Default Password |                                       |      |                            |              |                    |            | Add        | Cancel        |

Рис. 1.4. Меню добавления IP-видеокамер

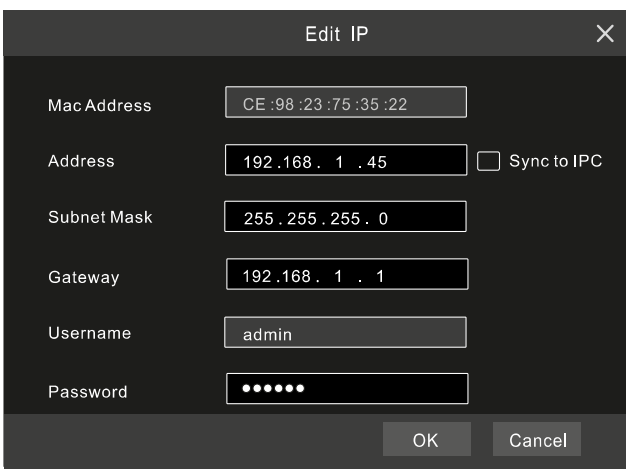

Рис. 1.5. Меню редактирования настроек IP-видеокамеры

5. Отметьте устройство, которое вы хотите добавить и нажмите на кнопку **Add**. IPвидеорегистратор автоматически обновит список IP-видеокамер и перейдет в меню редактирования настроек IP-видеокамер. Статус **Online** означает, что к данному устройству выполнено подключение и вы сможете увидеть с него видео. Вы можете выбрать добавленное устройство и нажать кнопку , чтобы изменить его имя, IP-адрес и т. д.

| <b>Edit Camera</b> |                         |                            | <b>Edit Camera Group</b> |      | <b>IP Planning</b> |            |            |            |                     |                         |                        |
|--------------------|-------------------------|----------------------------|--------------------------|------|--------------------|------------|------------|------------|---------------------|-------------------------|------------------------|
|                    |                         |                            |                          |      |                    |            |            |            | Search Camera       |                         | O                      |
|                    |                         |                            |                          |      |                    |            |            |            |                     |                         |                        |
|                    | $+$ No.                 | Camera Name                | Address                  | Port | <b>Status</b>      | Protocol   | Model      | Preview    | Edit                | Upgrade<br>$\checkmark$ | Version<br>$\ddotmark$ |
|                    |                         |                            |                          |      |                    |            |            | $_{\odot}$ | ◢<br>Ô              | $\hat{\mathbf{t}}$      |                        |
|                    | $\overline{2}$          | <b>IP Camera 2</b>         | 192.168.1.38             | 80   | <b>Offline</b>     | <b>XXX</b> | <b>XXX</b> | $\odot$    | ÆT<br>$\mathscr{L}$ | ↑                       | 4.1.0.0                |
|                    | $\overline{\mathbf{3}}$ | <b>IP</b> Camera 3         | 192.168.1.45             | 80   | Online             | <b>XXX</b> | <b>XXX</b> | $\bullet$  | 而<br>Ω              | T                       | 4.1.0.0                |
|                    |                         |                            |                          |      |                    |            |            |            |                     |                         |                        |
|                    |                         |                            |                          |      |                    |            |            |            |                     |                         |                        |
|                    |                         | Remain Bandwidth: 85/120Mb |                          |      |                    |            |            |            |                     |                         |                        |

Рис. 1.6. Меню редактирования списка IP-видеокамер

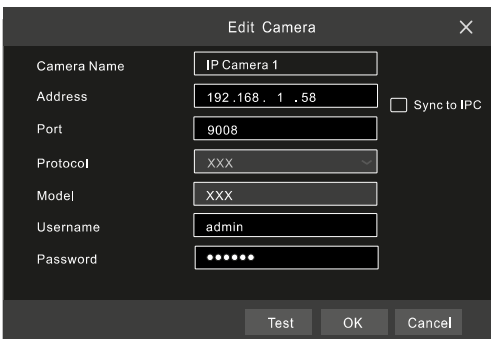

Рис. 1.7. Меню редактирования настроек IP-видеокамеры

#### **1.5.2. Подключение к IP-видеокамерам через глобальную сеть**

- 1. Настройте сетевое подключение IP-видеорегистратора. Для этого перейдите к настройкам сети PPPoE: **Start Settings Network PPPoE**. Включите протокол PPPoE и введите имя пользователя и пароль, полученные от вашего Интернет-провайдера.
- 2. Перейдите в меню добавления IP-видеокамер (Рис. 1.4): **Start Settings Camera**. Нажмите кнопку **Add Camera** или и выберите **Manually Add**, чтобы добавить IP-видеокамеры. Введите IP-адрес, серверный порт, имя пользователя и пароль IP-видеокамеры. Сама IP-видеокамера должна быть подключена к сети Интернет, при этом необходимо указывать ее глобальный IPадрес (WAN).

### **1.6. UPnP**

Для быстрого подключения к IP-видеокамере через маршрутизатор, который не поддерживает трансляцию порт-адрес, можно использовать протокол UPnP.

- 1. Перейдите к настройкам протокола UPnP: **Start Settings Network UPnP**. Включите UPnP и нажмите кнопку **Apply**.
- 2. Включите протокол UPnP на маршрутизаторе.
- 3. Нажмите кнопку **Refresh**, чтобы обновить статус UPnP. Если статус сохраняется **Invalid UPnP** даже после нескольких попыток обновления, необходимо изменить номер порта. Для этого переключите тип трансляции в **Manual** (ручной) и нажмите кнопку , чтобы изменить номер порта. При правильном номере порта статус UPnP сменится на **Valid UPnP**.

| UPnP                    |                      |                         |      |                    |      |
|-------------------------|----------------------|-------------------------|------|--------------------|------|
| $\triangleright$ Enable |                      |                         |      |                    |      |
| Map Type                | Auto<br>$\checkmark$ |                         |      |                    |      |
| Port Type               | <b>External Port</b> | <b>External Address</b> | Port | <b>UPnP Status</b> | Edit |
| <b>HTTP Port</b>        | 80                   | 183 17 254 19           | 80   | Valid UPnP         | ∙    |
| <b>HTTPS Port</b>       | 443                  | 183 17 254 19           | 443  | Valid UPnP         | ♦    |
| Server Port             | 6036                 | 183 17 254 19           | 6036 | Valid UPnP         | ♦    |
| <b>RTSP Port</b>        | 554                  |                         | 554  | Invalid UPnP       | P    |
|                         |                      |                         |      | Refresh<br>Apply   |      |

Рис. 1.8. Настройки протокола UPnP

# **1.7. NAT**

### **1.7.1. Настройка NAT**

- 1. IP-видеорегистратор должен быть включен и подключен к сети.
- 2. Перейдите к настройкам TCP/IP (Рис. 1.3): **Start Settings Network TCP/IP**. В зависимости от конфигурации вашей сети IP-видеорегистратор может получать IP-адрес, маску подсети и IP-адрес шлюза автоматически или их можно ввести вручную.
- 3. Введите IP-адрес основного и альтернативного сервера DNS. Нажмите кнопку **Apply**, чтобы сохранить изменения.
- 4. Перейдите в меню настроек NAT (Рис. 1.9): **Start → Settings → Network → NAT**. Включите NAT и введите адрес сервера NAT (по умолчанию сервер NAT – nat.autonat.com). Нажмите кнопку **Apply**, чтобы сохранить изменения.

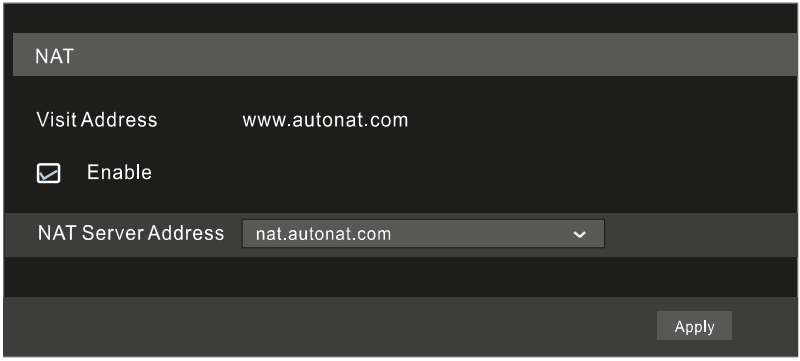

Рис. 1.9. Меню настроек NAT

### **1.7.2. Доступ к NAT**

После завершения настройки NAT вы можете на компьютере в веб-браузере Internet Explorer ввести адрес www.autonat.com. При первом подключении произойдет автоматическая загрузка модуля расширения ActiveX. После его установки появится окно авторизации.

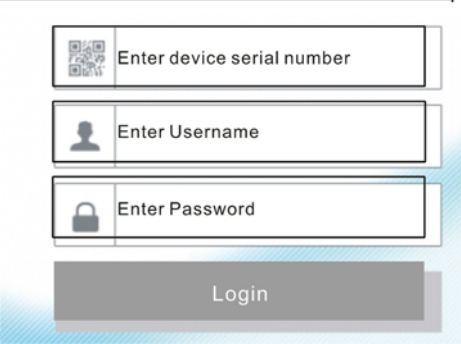

Рис. 1.10. Окно авторизации www.autonat.com

**Device Serial Number** – это серийный номер IP-видеорегистратора. Нажмите кнопку **на** на панели управления в интерфейсе просмотра «живого» видео, чтобы узнать серийный номер. Эту информацию вы можете получить также в меню статуса сетевого подключения: **Start Settings Network Network Status**.

**Username** – имя пользователя в IP-видеорегистраторе. По умолчанию имя пользователя – **admin**.

**Password** – пароль в IP-видеорегистраторе. Пароль задается при первоначальном конфигурировании IP-видеорегистратора.

## **1.8. Запись вручную**

Прежде чем начать запись, необходимо установить и отформатировать жесткий диск. В нижней части интерфейса просмотра «живого» видео вы можете видеть панель управления. Нажмите кнопку  $\ddot{\mathbb{R}}$ и, чтобы начать запись. Также вы можете нажать кнопку , чтобы проверить статус записи.

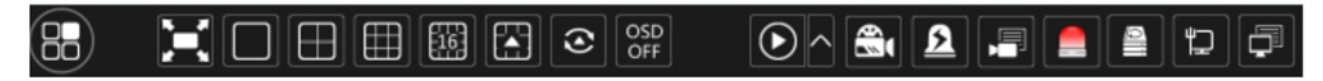

Рис. 1.11. Панель управления

## **1.9. Воспроизведение**

#### **1.9.1. Быстрое воспроизведение**

В выпадающем по правой кнопке мыши меню выберите пункт **Instant Playback**, чтобы воспроизвести последние видеозаписи. На шкале воспроизведения вы можете выбрать нужное время.

#### **1.9.2. Воспроизведение**

Нажмите кнопку  $\odot$  на панели управления в нижней части интерфейса просмотра «живого» видео или перейдите в интерфейс просмотра видеоархива: **Start Playback**. Вы также можете вручную выбрать камеры для просмотра видеоархива. Нажмите кнопку  $\blacksquare$ , чтобы вызвать окно добавления камер. Выберите в нем нужные камеры и нажмите кнопку **Add**. После этого в интерфейсе просмотра видеоархива вы сможете воспроизвести видеозаписи добавленных камер.

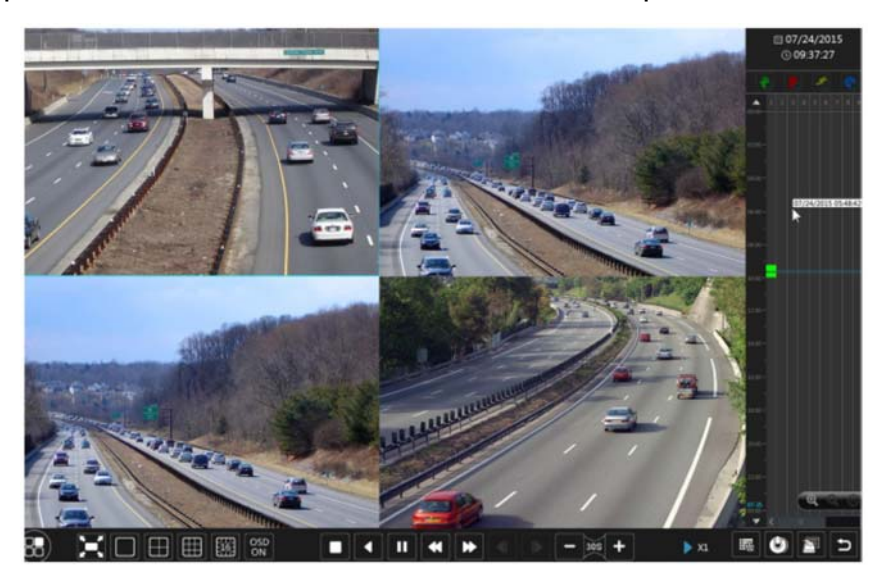

Рис. 1.12. Интерфейс просмотра видеоархива

# **2. Гарантия и ограничения**

На все оборудование LTV распространяется гарантия 3 года с момента приобретения. Ознакомиться с условиями гарантийного обслуживания вы можете на веб-сайте http://www.ltv-cctv.ru .

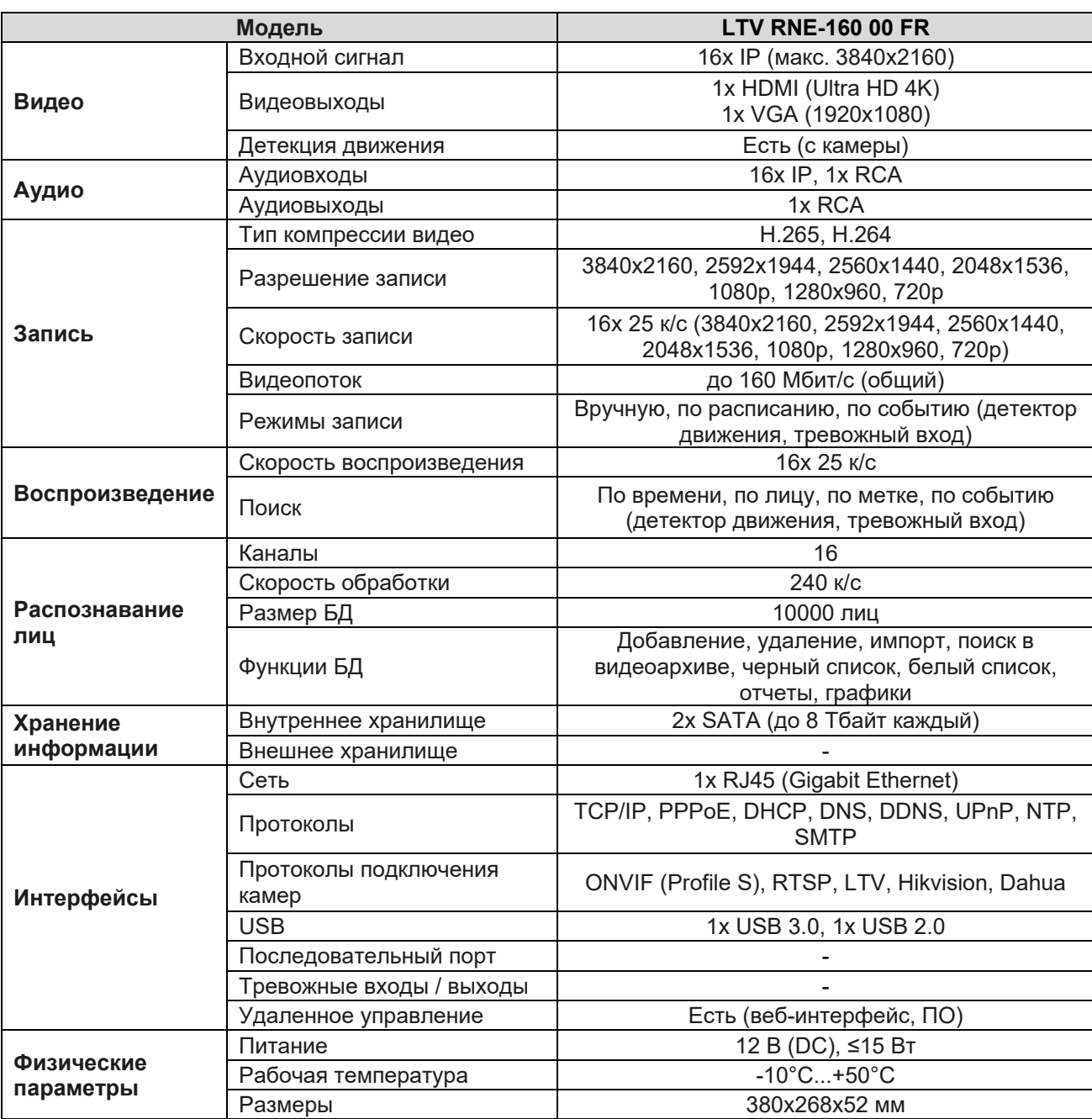

# **3. Спецификация**

# **О бренде LTV**

Торговая марка LTV принадлежит торговому дому ЛУИС+ и известна на российском рынке с 2004 года. Линейка оборудования LTV - это полнофункциональный набор устройств, оптимальных по соотношению «цена/качество», ассортимент которых постоянно пополняется, следуя новым тенденциям на рынке CCTV и создавая их. Марка LTV представлена во всех основных подгруппах оборудования для создания систем видеонаблюдения любой сложности: видеокамеры, сменные объективы, видеорегистраторы, мониторы, кожухи и аксессуары.

Предлагаем посетить профильный сайт, посвященный оборудованию торговой марки LTV http://www.ltv-cctv.ru. Здесь вы можете найти полезную техническую информацию, скачать инструкции, а также получить последнюю версию каталога оборудования. Если у вас возникнут технические вопросы, наши специалисты всегда будут рады помочь вам.

Спасибо за то, что приобрели оборудование LTV!

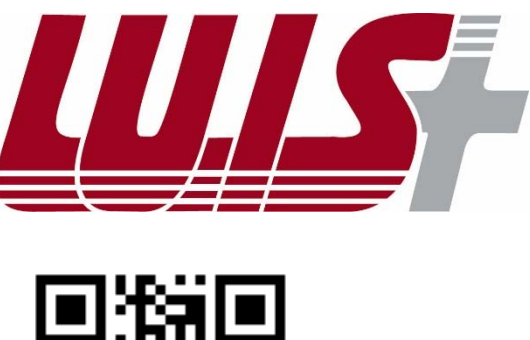

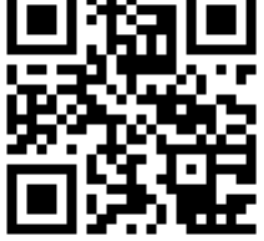

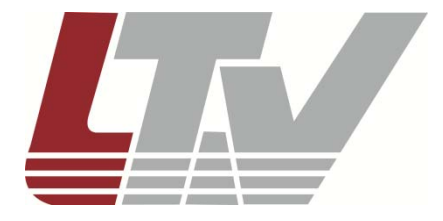

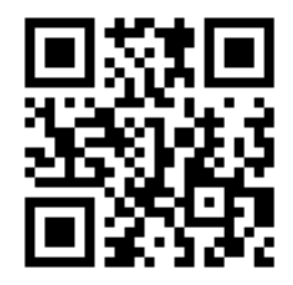